## **Tip Sheet: Creating Antibiotic Indication as a Favorite in your Preference List**

- 1. Open any patient chart and navigate to order entry.
- 2. Type the antibiotic order you would like to add to your preference list.
- 3. Place the cursor over the medication in the sidebar and click the star.

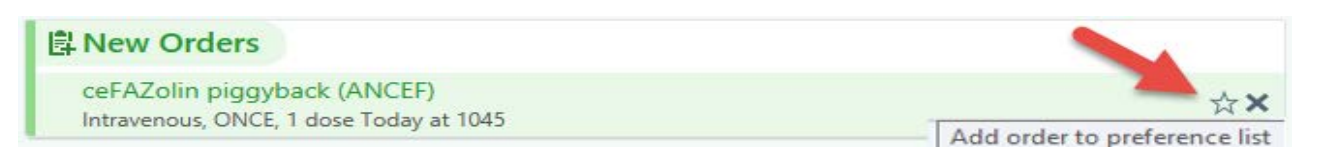

4. Enter display name and select preference list and indication(s). Then select accept.

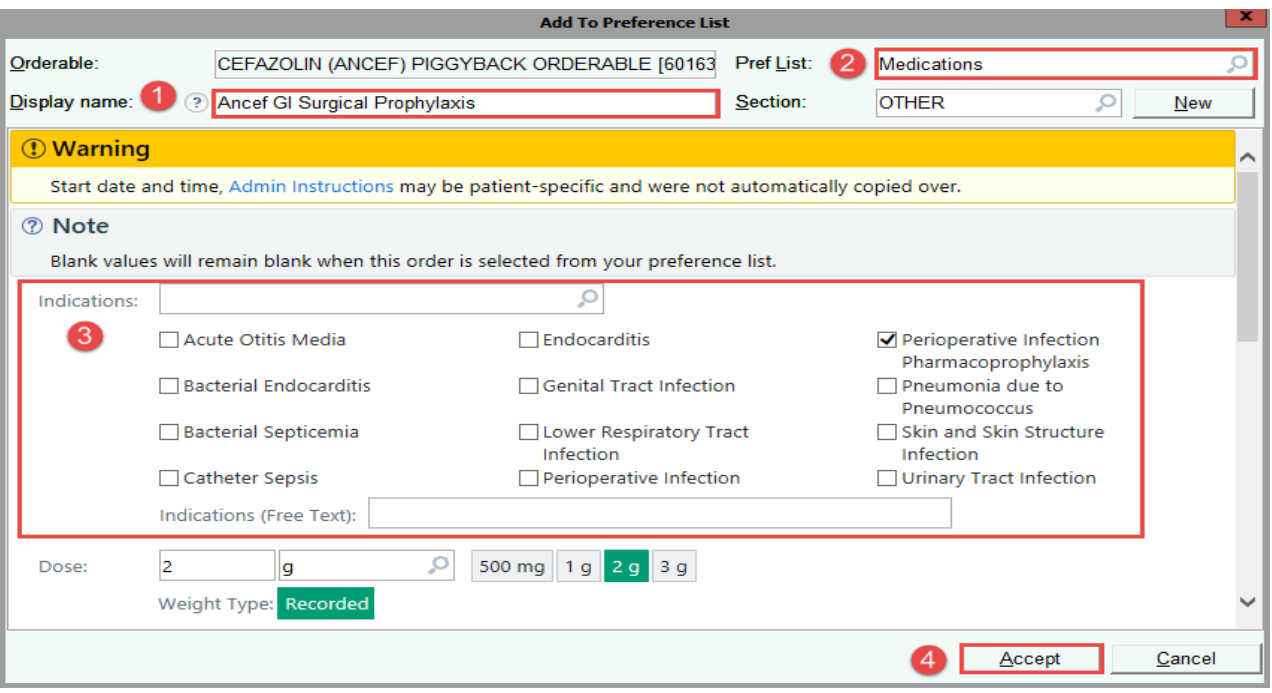

5. The custom-made antibiotic order has now been added to your preference list.

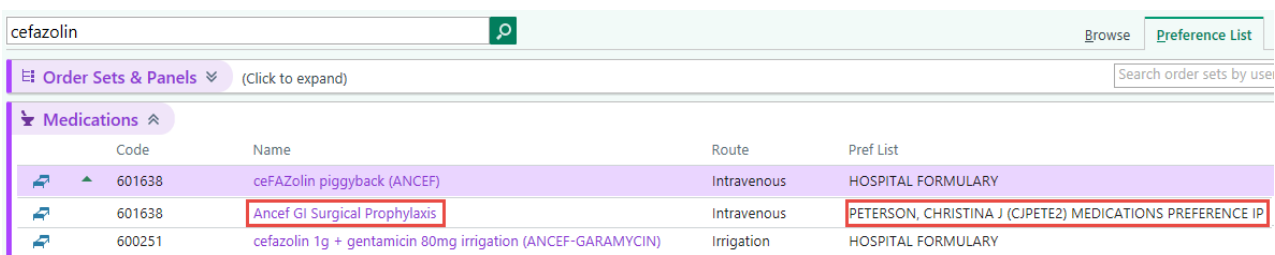

6. The indication(s) will now be automatically selected when placing the order.

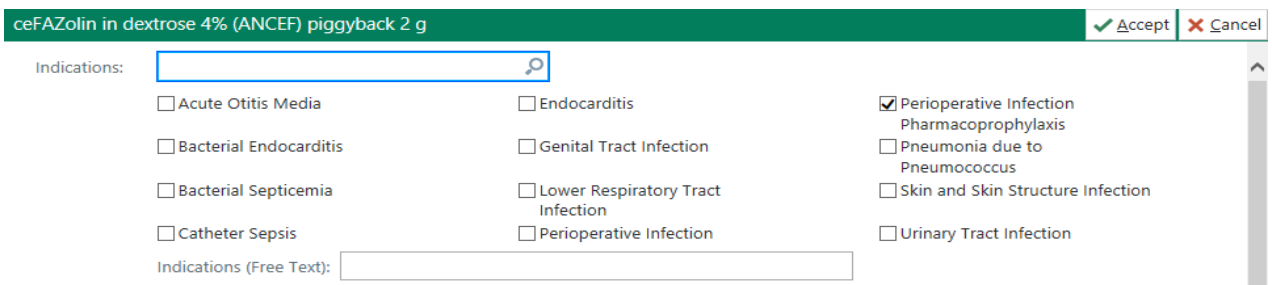